## **myEZreg - Account Creation Steps & Registration**

## **PLEASE CLICK HERE FOR PLAYER AND BUDDY REGISTRATION:**

## <https://app.myezreg.com/Leagues/Login/mlcamden>

 **Below, you will find Instructions for Setting up your Family Account on myEZreg.** 

## **\*\*IF YOU ALREADY HAVE A FAMILY ACCOUNT GO TO STEP NUMBER 8\*\***

1) If you do not already have a Family Account, please click "Click here to create a family account". See below.

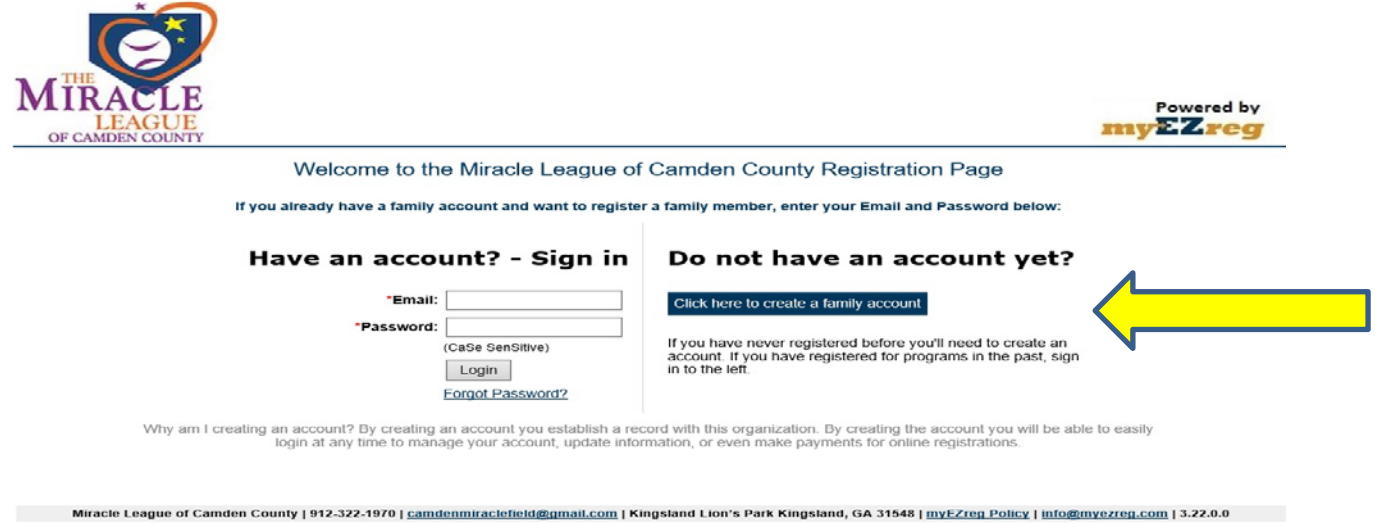

2) Enter the information on the "Create Account" screen and then click "Create".

Note: Please use a valid email that you own and can access.

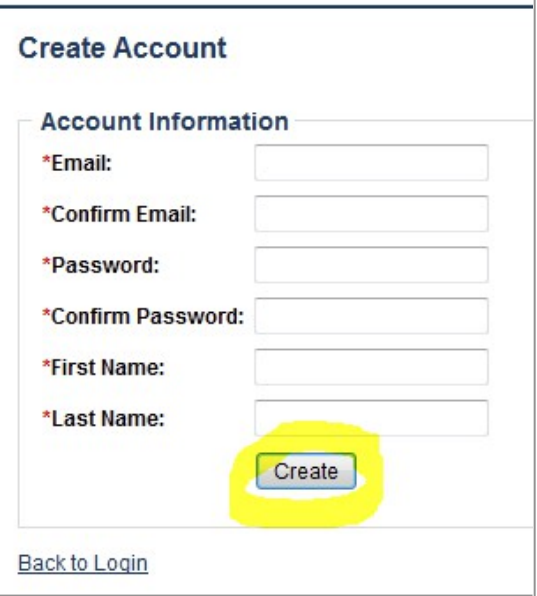

3) You will receive a message that states that you must confirm your account before you can register. It is important to read this message entirely. Please see the below example:

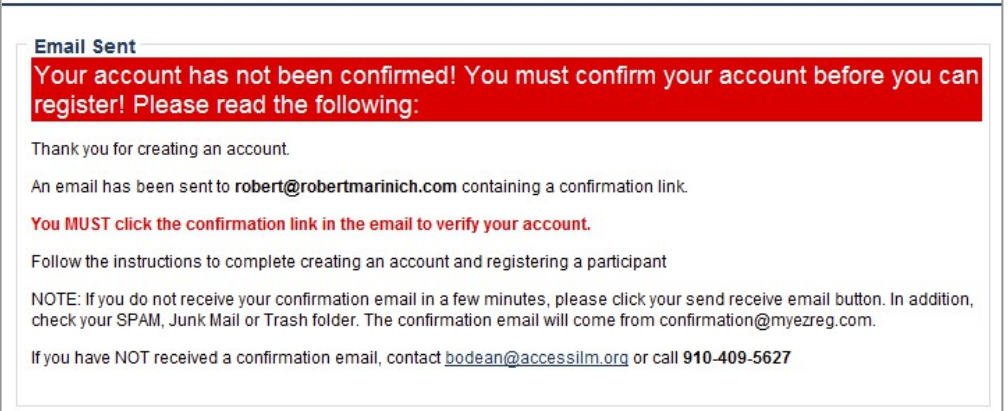

4) The system will send you a confirmation email. You will need to click on the link that is provided in the email. This confirms that you are requesting an account. IMPORTANT! - At this point, you will be asked to enter the email and password that you created earlier. Doing so will take you to the "Create Family Account" screen. Follow the instructions. IMPORTANT! Please enter **your** information. You will be asked later to provide the **participant's** information. If you are an adult signing up yourself, you will want to check the box at the bottom of the page, if you are signing up another family member DO NOT CHECK the box. When done, click "Create".

Lastly, if you do not receive a confirmation email, first check your spam, promotional or junk email folders. If the confirmation email is not there, contact your league director at [camdenmiraclefield@gmail.com](mailto:camdenmiraclefield@gmail.com) or email [bob@myezreg.com](mailto:bob@myezreg.com) for assistance.

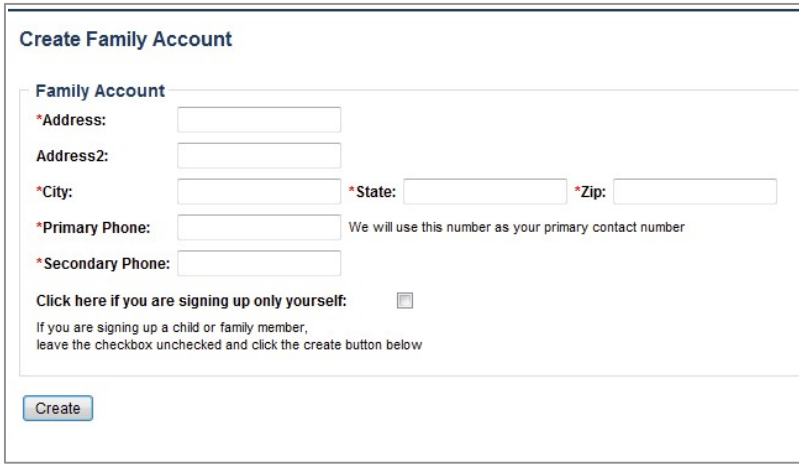

- 5) Next, you will be asked to create/complete the Parent/Guardian information. Please follow the instructions. If you wish to add a second Parent/Guardian, you are provided that option. Please click "Create". Details on next page:
	- a. **Add your Birthdate**
	- b. **Add your County**
	- c. **Add a secondary Contact** and their phone numbers. If you do NOT have a secondary contact use your name and your phone number again.
	- d. Next you may add a secondary contact or click "Create"

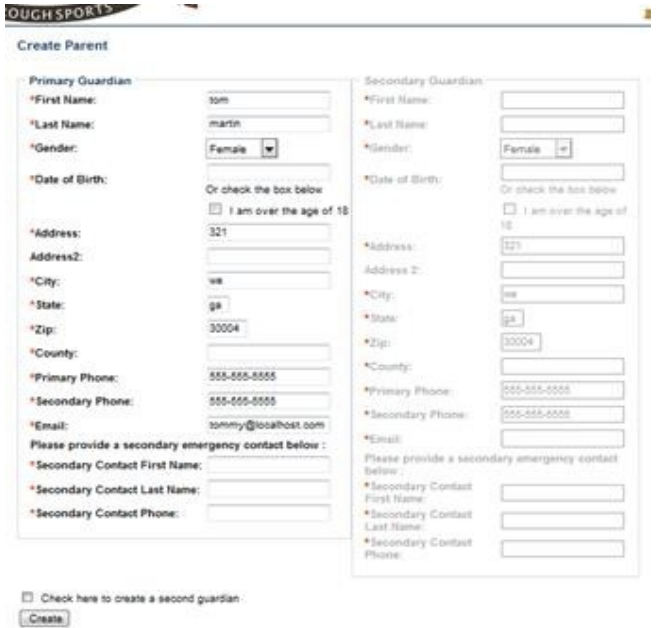

- 6) On the Participants screen, please click "Add Participant"
	- a. Add the participant that you are registering
	- b. Please fill out all of the information
	- c. When complete, please scroll down and click "Create"

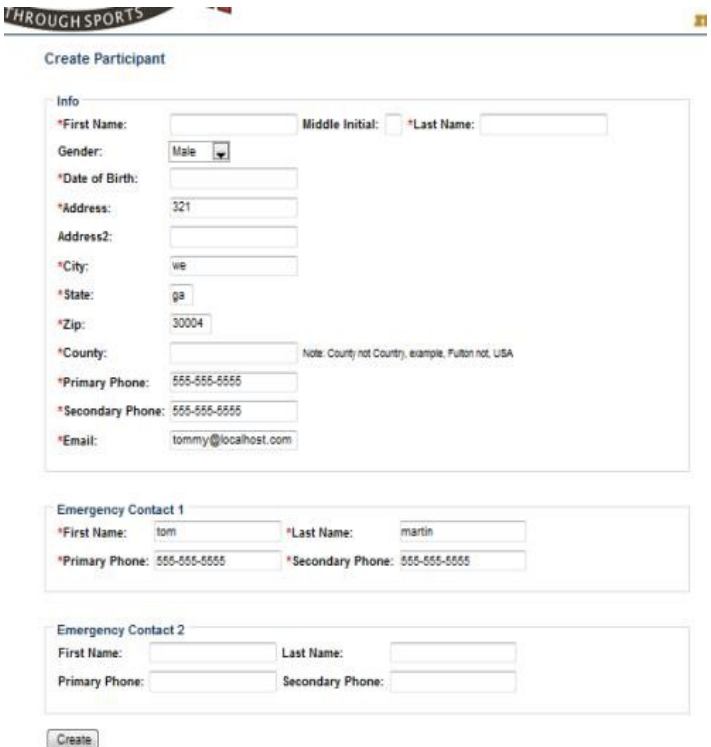

7) Next, you will be asked to add a participant. Please follow the instructions and click "Create". This will take you to your family account screen. At this time, you may add another participant by clicking "Add Participant" or you may "Sign-up" your participant by clicking "Sign-up" to the right of the participants name and follow the instructions.

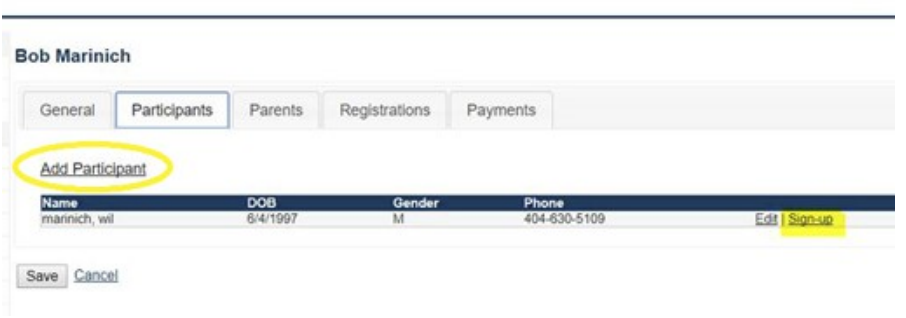

8) When registering your participant, click "Sign-up" to the right of the Participant that you wish to register. Please ensure that you select the correct option. There will be a "Player" option and a "Volunteers" option.

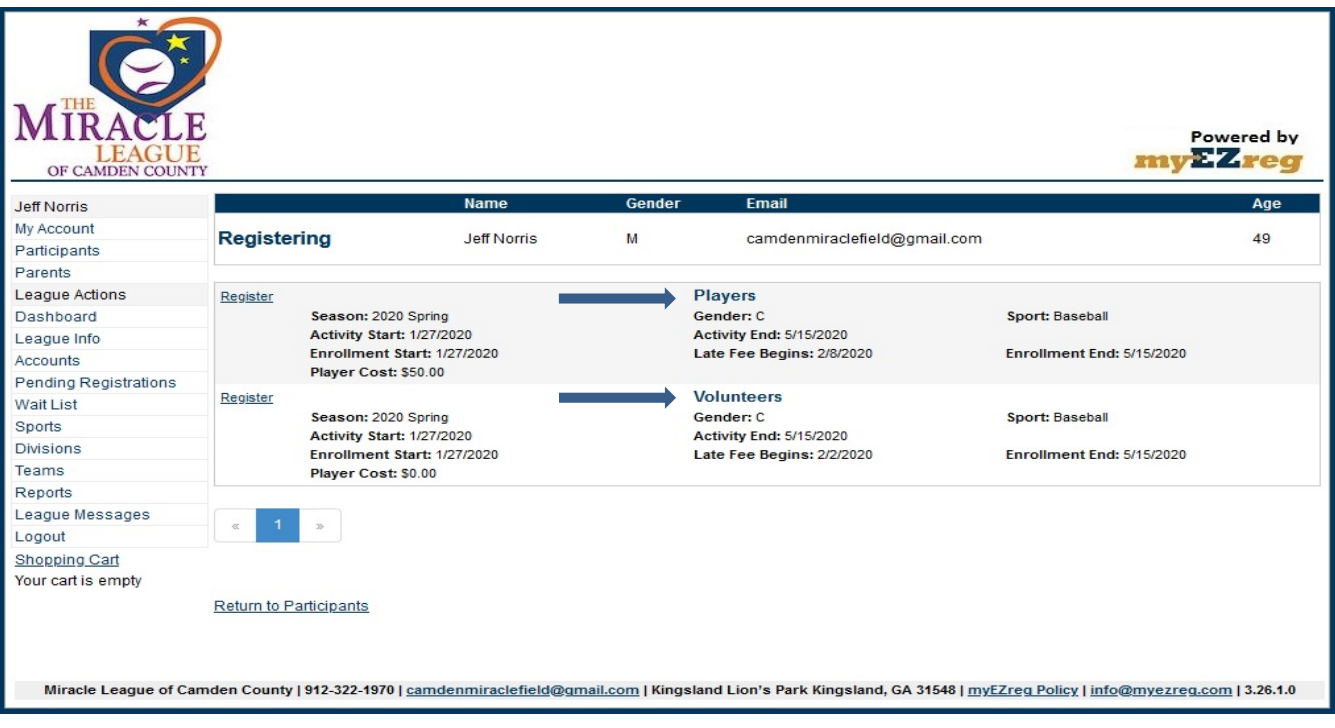

**9) Next, please read the League Policy. You must read the entire policy (scroll all the way down) and please check the "Accept Policy" checkbox, then click "Proceed to Checkout"** 

**IMPORTANT!** - If you are signing up a second or more participants click "Register Another" and then **repeat for as many participants as needed. Once you have completed this process for all participants, please click "Proceed to Checkout."**

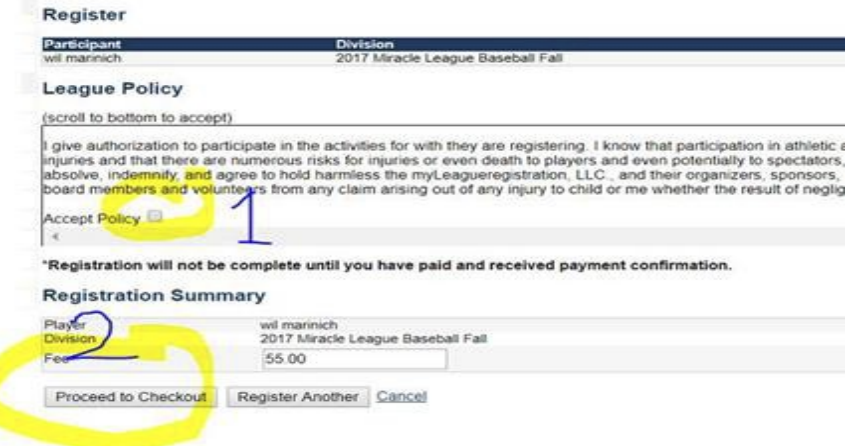

10) Next, please click "Checkout".

\*\*Note\*\* Volunteers will need to complete the checkout process. There is no charge for volunteers and you will see the "Amount" of \$0.00. If you are registering as a volunteer and see a cost in the "Amount" column, you made an incorrect selection. Please go back and ensure you pick the volunteer division.

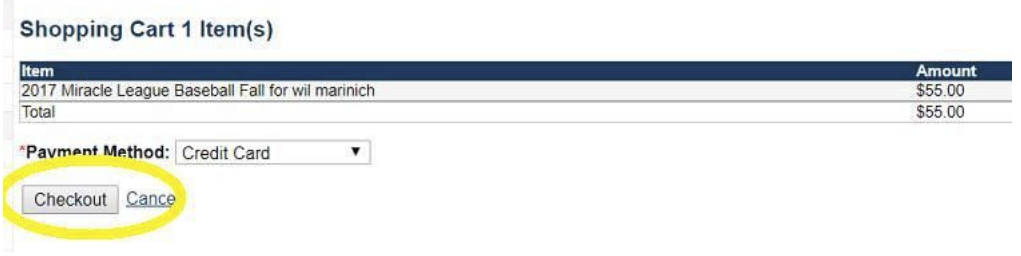

11) Next, please fill out the payment information and click "Checkout"

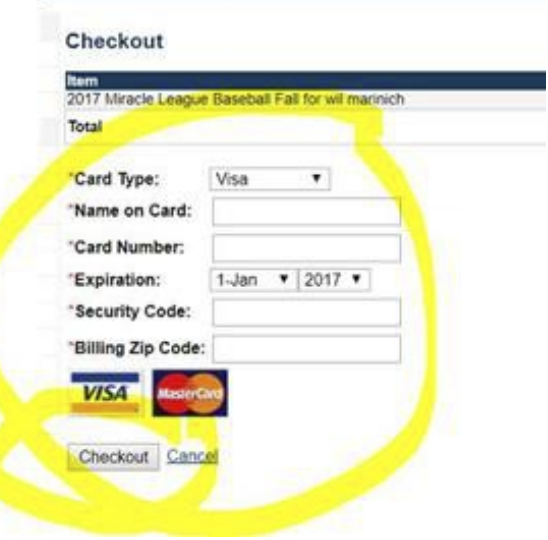

**PLEASE NOTE – Incomplete registrations are only stored on the website for 3 days. After 3 days, the pending registrations are deleted. This is a function of the website and I'm told it cannot be adjusted or removed. So, please be ready to complete your registration when you begin the process to avoid frustration and wasted effort.**

If you have any questions or need assistance, please feel free to call me at the number below. Thank you!

Jeff Norris

912-322-1970

[camdenmiraclefield@gmail.com](mailto:camdenmiraclefield@gmail.com)